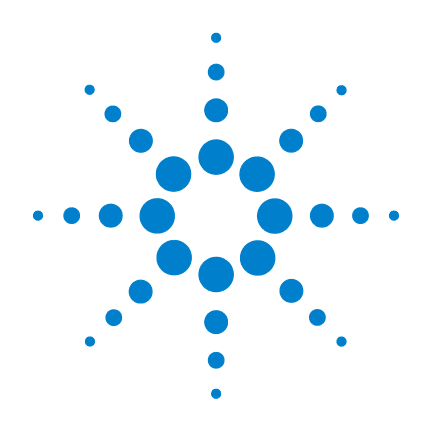

# **Agilent N432A**  サーミスタ・パワー・ メータ

# インストール・ガイド

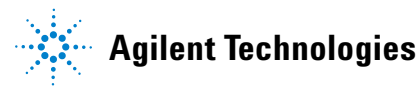

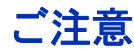

© Agilent Technologies, Inc. 2010

米国および国際著作権法の規定に基づ き、Agilent Technologies, Inc. による事 前の同意と書面による許可なしに、本 書の内容をいかなる手段でも(電子的 記憶および読み出し、他言語への翻訳 を含む)複製することはできません。

#### マニュアル・パーツ番号

N432A-90001

#### 版

第 1 版、2010 年 5 月 13 日

Agilent Technologies, Inc. 5301 Stevens Creek Blvd. Santa Clara, CA 95051 USA

### 保証

本書の内容は「現状のまま」で提 供されていて、改訂版では断りな く変更される場合があります。ま た、アジレント・テクノロジー株 式会社(以下「アジレント」とい う)は、法律の許す限りにおいて、 本書およびここに記載されている すべての情報に関して、特定用途 への適合性や市場商品力の黙示的 保証に限らず、一切の明示的保証 も黙示的保証もいたしません。ア ジレントは本書または本書に記載 された情報の適用、実行、使用に 関連して生じるエラー、間接的及 び付随的損害について責任を負い ません。アジレントとユーザが別 途に締結した書面による契約の中 で本書の情報に適用される保証条 件が、これらの条件と矛盾する場 合は、別途契約の保証条件が優先 されます。

#### テクノロジー・ライセンス

本書に記載されたハードウエア及びソ フトウエア製品は、ライセンス契約条 件に基づき提供されるものであり、そ のライセンス契約条件の範囲でのみ使 用し、または複製することができます。

#### 権利の制限について

米国政府の権利の制限。連邦政府に付 与されるソフトウェア及びテクニカ ル・データの権利には、エンド・ユー ザ・カスタマに提供されるカスタマの 権利だけが含まれます。アジレントで は、ソフトウエアとテクニカル・デー タにおけるこのカスタム商用ライセン スを FAR 12.211 (Technical Data) と 12.212 (Computer Software) に従って、国防省 の場合は、DFARS 252.227-7015 (Technical Data - Commercial Items) と DFARS 227.7202-3 (Rights in Commercial Computer Software or Computer Software Documentation) に従って提供します。

#### 安全に関する注意事項

# 注意

注意の表示は、危険を表しま す。ここに示す操作手順や規 則などを正しく実行または遵 守しないと、製品の損傷また は重要なデータの損失を招く おそれがあります。指定され た条件を完全に理解し、それ が満たされていることを確認 するまで、注意の指示より先 に進まないでください。

#### 警告

警告の表示は、危険を表しま す。ここに示す操作手順や規 則などを正しく実行または遵 守しないと、怪我または死亡 のおそれがあります。指定さ れた条件を完全に理解し、そ れが満たされていることを確 認するまで、警告の指示より 先に進まないでください。

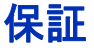

アジレントは、本製品が出荷時点で公表された仕様を満たして いることを保証します。またアジレントは、その校正測定が米 国 National Institute of Standard and Technology(旧称 National Bureau of Standards)に、この組織の校正設備が許容する限りにおいて、 また他の International Standards Organization メンバーの校正設備に トレース可能であることを保証します。

### 一般的保証

本書の内容は「現状のまま」で提供されていて、改訂版では断りな く変更される場合があります。また、アジレント・テクノロジー株 式会社(以下「アジレント」という)は、法律の許す限りにおい て、本書およびここに記載されているすべての情報に関して、特定 用途への適合性や市場商品力の黙示的保証に限らず、一切の明示的 保証も黙示的保証もいたしません。アジレントは本書または本書に 記載された情報の適用、実行、使用に関連して生じるエラー、間接 的及び付随的損害について責任を負いません。アジレントとユーザ が別途に締結した書面による契約の中で本書の情報に適用される保 証条件が、これらの条件と矛盾する場合は、別途契約の保証条件が 優先されます。本製品の保証の期間と条件は、製品が他のアジレン ト製品に統合される(その一部となる)場合には変更されることが あります。保証期間中に製品の欠陥が判明した場合は、アジレント は修理または交換のうち妥当と判断した方を行います。保証期間 は、製品の納品日、あるいはアジレントが設置を行った場合は設置 日から開始されます。

## 保証サービス

本製品に関する保証サービスまたは修理を受けるには、アジレン トが指定するサービス施設に製品を返送していただく必要があり ます。保証サービスのために製品をアジレントに返送する場合 は、アジレントへの送料は購入者が支払い、購入者に製品を返却 するための送料はアジレントが支払うものとします。ただし、国 外からアジレントに製品を返送する場合には、すべての送料、関 税、税金を購入者が支払うものとします。

#### **N432A** インストール・ガイド **III**

# 保証の制限

上記の保証は、購入者による不適切または不十分な保守、購入 者が用意した製品またはインタフェース、無断の改造や使用の 誤り、製品の環境仕様の範囲外での動作、不適切なサイト準備 または保守から生じた故障には適用されません。

本製品とともに使用する回路の設計と実装に関する責任はすべ て購入者にあります。アジレントは、購入者の回路または、購 入者の回路が原因で生じるアジレント製品の不具合については 保証しません。また、アジレントは、購入者の回路が原因で生 じた損傷、または購入者が用意した製品が原因で生じた欠陥は いっさい保証しません。

アジレントは、当該地域の法律の許す限りにおいて、本製品に 関して、書面と口頭とを問わず、明示的にも暗黙にも、他の一 切の保証をせず、市場商品力、特定用途への適合性、十分な品 質に関する暗黙の保証や条件を明確に否定します。

排他的な救済策

当該地域の法律の許す限りにおいて、本書で提供される救済策 が購入者の唯一かつ排他的な救済策とします。アジレントは、 保証、契約、不法行為、その他いかなる法理論に基づくもので あれ、あらゆる直接、間接、特殊、間接的、付随的損害(利益 やデータの損失を含む)に対して責任を負いません。

## 安全についての概要

以下の安全に関する一般的な注意事項は、本器の操作のあらゆ る段階において遵守する必要があります。これらの注意事項や、 本書の他の部分に記載された具体的な警告を守らないと、本器 の設計、製造、想定される用途に関する安全標準に違反します。 アジレントは、顧客がこれらの要件を守らない場合について、 いかなる責任も負いません。

### 安全に関する注意事項

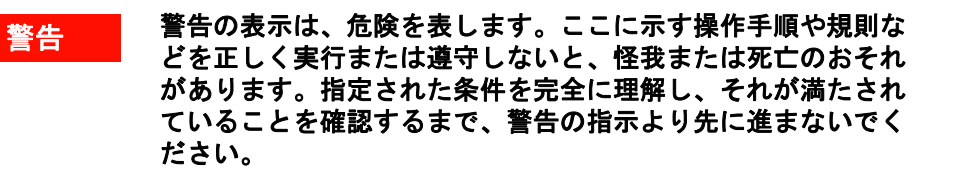

注意 注意の表示は、危険を表します。ここに示す操作手順や規則な どを正しく実行または遵守しないと、製品の損傷または重要な データの損失を招くおそれがあります。指定された条件を完全 に理解し、それが満たされていることを確認するまで、注意の 指示より先に進まないでください。

#### **N432A** インストール・ガイド **V**

# 安全記号

#### 測定器およびマニュアルに記載された以下の記号は、本器を安 。<br>全に操作するために守るべき注意事項を示します。

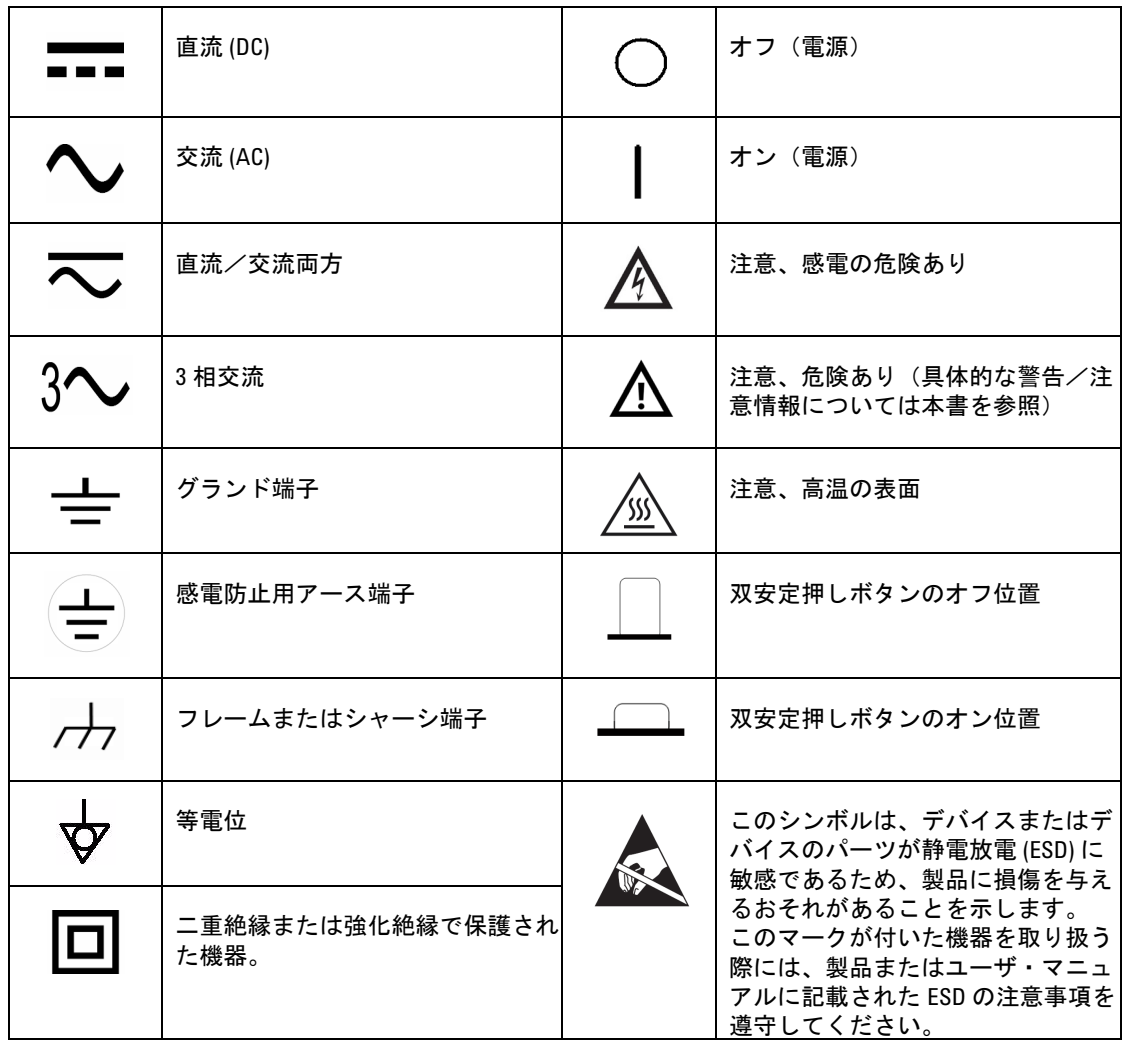

# **Waste Electrical and Electronic Equipment (WEEE)** 指令 **2002/96/EC**

本器は、WEEE 指令 (2002/96/EC) のマーキング要件に適合しま す。貼付された製品ラベルは、本電気/電子製品を家庭ゴミと して廃棄してはならないことを示します。

製品カテゴリ:

WEEE 指令付録 1 の機器タイプに基づいて、本器は "Monitoring and Control Instrument" 製品に分類されます。製品に貼付されるラ ベルを以下に示します。

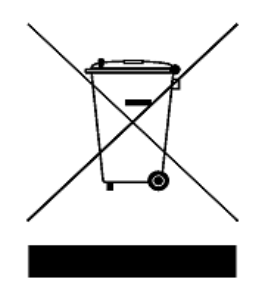

#### 家庭ゴミとして廃棄しないこと

不要になった測定器の回収については、計測お客様窓口にお問 い合わせください。または、以下の Web サイトを参照してくだ さい。

[www.agilent.co.jp/environment/product](http://www.agilent.co.jp/environment/product)

上記の Web サイトに詳細情報が記載されています。

# 安全に関する一般情報

これは、安全クラス1の測定器です(感電防止用アース端子が 電源コードに組み込まれています)。電源プラグは、必ず感電防 止用アース接点を備えたコンセントに接続してください。測定 器の内部または外部の感電防止用導線を遮断すると、測定器が 危険な状態に陥るおそれがあります。意図的な遮断は禁止され ています。

- <mark>警告 爆発の危険性のある大気中や、可燃性ガスや煙のある場所で</mark> メータを使用しないでください。
	- **•** 修理したヒューズや短絡したヒューズ・ホルダを使用しない でください。火災を防止するために、電源ヒューズを交換す る際は必ず電圧/電流定格と種類が一致するヒューズを使用 してください。
	- **•** カバーやシールドを開ける手順を実行するには資格が必要で す。オペレータは機器のカバーやシールドを開けないでくださ い。カバーやシールドの取外しを含む手順は、サービスマンが 使用するためのものです。
	- **•** サービスや調整は一人で実行しないでください。状況によっ ては、機器のスイッチをオフにしても危険な高電圧が残って いる場合があります。感電を避けるため、サービスマンは、 応急措置や蘇生術を行える者が立ち会わない限り、内部の サービスや調整を行わないでください。
	- **•** 損傷した機器を使用しないでください。物理的な損傷、過度 の湿気、その他の理由でメータの安全機能が損なわれている おそれがある場合、電源を切り離し、サービスマンにより安 全が確認されるまでメータを使用しないでください。必要な 場合、安全機能を維持するため、製品をサービスと修理のた めにアジレントまで返送してください。
	- **•** 部品を交換したり機器を改造したりしないでください。交換 部品を装着したり、製品を無断で改造したりすることは、危 険ですからおやめください。安全機能を維持するため、製品 をサービスと修理のためにアジレントまで返送してください。

# **Declaration of Conformity (DoC)**

この測定器の Declaration of Conformity (DoC) は Web サイトで入手 できます。DoC は、製品のモデルまたは説明によって検索でき ます。

http://regulations.corporate.agilent.com/DoC/search.htm

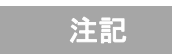

主記 該当する DoC が見つからない場合は、計測お客様窓口までお問 い合わせください。

目次

#### **1** [入門](#page-12-0) **1**

- [はじめに](#page-13-0) 2
- [ドキュメント情報](#page-14-0) 3
- [概要](#page-15-0) 4
- [表記規約](#page-16-0) 5
- [使用可能センサ](#page-16-1) 5
- [キャリング・ハンドルの調整](#page-17-0) 6
- [フロント・パネルの外観](#page-18-0) 7
- [リア・パネル接続](#page-23-0) 12
- N432A [の電源オン](#page-24-0) 13
- [サーミスタ・センサの接続](#page-27-0) 16
- [リモート・インタフェース設定](#page-29-0) 18
- N432A [のラック・マウント](#page-40-0) 29 [ラック・マウント情報](#page-40-1) 29 2 台の N432A [のラック・マウント\(オプション](#page-43-0) 909 [ラック・マウント・キットを使用\)](#page-43-0) 32

#### **2** [規制情報](#page-46-0) **35**

- [一般仕様](#page-47-0) 36 [環境条件](#page-47-1) 36 [物理特性](#page-47-2) 36 AC [電源ライン要件](#page-48-0) 37 [通気要件](#page-48-1) 37 [清掃](#page-48-2) 37 [コンプライアンスとマーキング](#page-49-0) 38
	- EMC[\(電磁環境適合性\)](#page-49-1) 38

[安全規格](#page-49-2) 38 [規制適合マーク](#page-50-0) 39

[お客様の責任](#page-52-0) 41

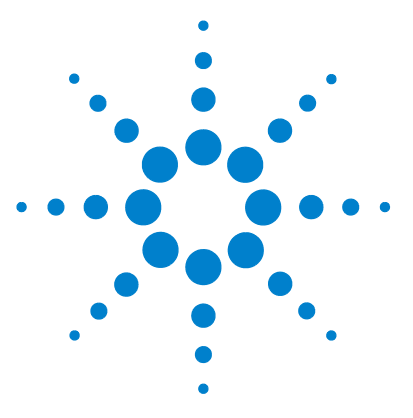

**Agilent N432A** サーミスタ・パワー・メータ インストール・ガイド

# <span id="page-12-0"></span>入門

**1**

[はじめに](#page-13-0) 2 [ドキュメント情報](#page-14-0) 3 [概要](#page-15-0) 4 [表記規約](#page-16-0) 5 [使用可能センサ](#page-16-1) 5 [キャリング・ハンドルの調整](#page-17-0) 6 [フロント・パネルの外観](#page-18-0) 7 [リア・パネル接続](#page-23-0) 12 N432A [の電源オン](#page-24-0) 13 [サーミスタ・センサの接続](#page-27-0) 16 [リモート・インタフェース設定](#page-29-0) 18 N432A [のラック・マウント](#page-40-0) 29

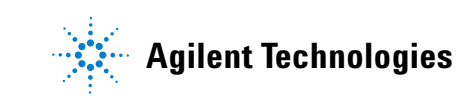

#### **1** 入門

# <span id="page-13-0"></span>はじめに

このガイドは、以下の方法について説明しています。

- **•** N432A サーミスタ・パワー・メータの物理的なチェック
- **•** キャリング・ハンドルの調整
- **•** N432A の電源オンと電源投入時のセルフテスト
- **•** Agilent サーミスタ・センサへの N432A の接続
- **•** サーミスタ・センサに対するゼロ調整ルーチンの実行
- **•** リア・パネルへの接続
- **•** Agilent IO ライブラリ・スイートを使ったリモート・ プログラミング・インタフェースの設定
- **•** ラック・マウント・キット(オプション 908 またはオプション 909 に付属) の取り付け

#### 受入れ検査

N432A を受領したら、ユニットに輸送中の損傷(端子の破損、シャーシのひ び、欠け、傷など)がないかどうか調べます。損傷が見つかった場合は、最寄 りの Agilent 営業所に直ちにご連絡ください。

納品時の梱包は、N432A を Agilent に送り返す場合に備えて保管しておいてく ださい。N432A をサービスのために送る場合は、所有者とモデル番号を記載 したタグを添付してください。また、返送理由の簡単な説明を書いて同梱して ください。

主記 先に進む前に、必ず前記の安全情報を読んで理解しておいてください。

# <span id="page-14-0"></span>ドキュメント情報

このガイドは提供される情報の一部に過ぎません。N432A のドキュメントは、 以下から構成されています。

- **•** インストール・ガイド(本書) N432A の検査、電源オン、Agilent サーミスタ・センサとの接続方法を説明 します。この情報は、英語と日本語で提供されています。
- **•** ユーザーズ・ガイド N432A をフロント・パネルから操作して、Agilent サーミスタ・センサで測定 を実行する方法を説明します。『ユーザーズ・ガイド』は、付属の CD - ROM に英語版と日本語版の PDF ファイルで収録されています。
- **•** Programming Guide

N432A をリモート・インタフェース経由で操作する方法を説明します。 『*Programming Guide*』は、付属の CD - ROM に英語版のみの PDF ファイ ルで収録されています。

**•** Service Guide

N432A の性能検証テストと調整を実行する方法と、分解とトラブルシュー ティングに関する情報を記します。『*Service Guide*』は、付属の CD - ROM に英語版のみの PDF ファイルで収録されています。

印刷版のガイドは、以下のオプションをオーダすることで入手できます。

- **•** 英語版ユーザーズ・ガイド:オプション ABA およびオプション 0BK(追加 コピー)
- **•** 日本語版ユーザーズ・ガイド:オプション ABJ
- 

注記 オプション 0BK および ABJ には印刷版の『*Programming Guide*』も含まれます が、英語版だけです。オプション ABA の場合は、印刷版の『*Programming Guide*』を入手するには、オプション 0BF を注文する必要があります。

> この他に、*Agilent IO* ライブラリ・スイート *CD-ROM* に『*Connectivity Guide*』が PDF ファイルで収録されています。このガイドには、N432A を GPIB、LAN、 USB リモート・インタフェース経由で設定するための情報が記されています。

#### **N432A** インストール・ガイド **3**

#### **1** 入門

# <span id="page-15-0"></span>概要

このガイドは、以下のカテゴリに分かれています。

- **•** キャリング・ハンドルの調整
- **•** フロント・パネルの外観
- **•** リア・パネルの外観
- **•** N432A の電源オン
- **•** サーミスタ・センサの接続
- **•** リモート・インタフェース設定
- **•** N432A のラック・マウント
- **•** 一般仕様
- **•** コンプライアンスとマーキング
- **•** 規制情報
- **•** お客様の責任

より詳細な操作方法については、*N432A* サーミスタ・パワー・メータ『ユー ザーズ・ガイド』および『*Programming Guide*』を参照してください。

# <span id="page-16-0"></span>表記規約

本書では、以下の表記規約を使用します。

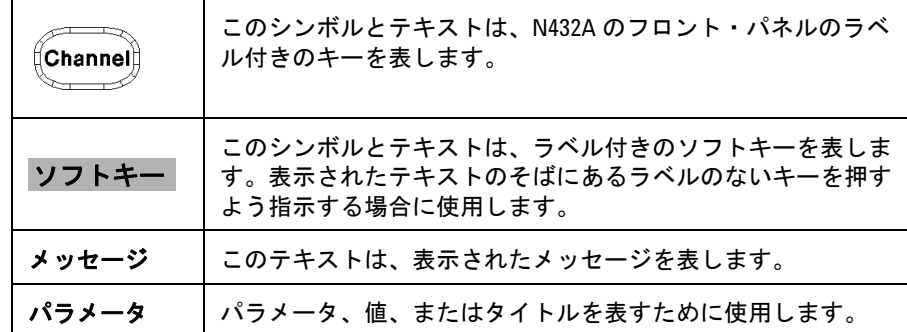

# <span id="page-16-1"></span>使用可能センサ

N432A では、Agilent 478A および 8478B サーミスタ・センサが使用できま す。次の表は、各サーミスタ・センサの周波数レンジと動作抵抗を示します。

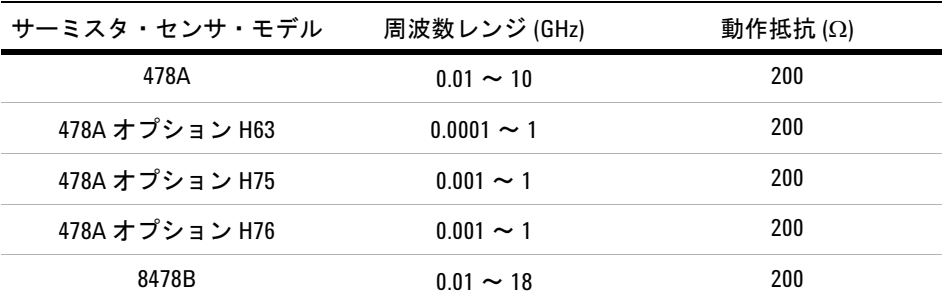

注記 サーミスタ・センサの詳細については、センサのマニュアルを参照してください。

# <span id="page-17-0"></span>キャリング・ハンドルの調整

キャリング・ハンドルは、N432A の持ち運びまたはディスプレイを見るのに 適した位置に調整できます。

キャリング・ハンドルは 3 通りの異なる位置にロックできます。

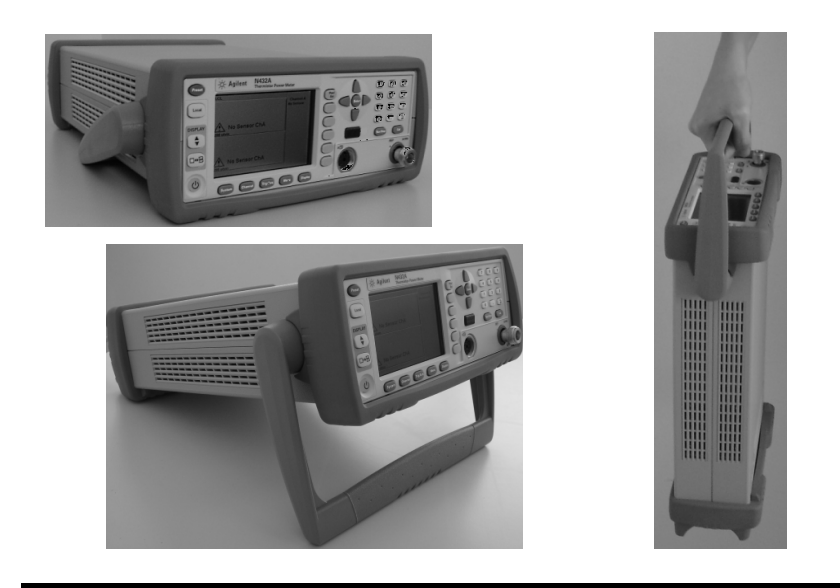

ハンドルを外側に引っぱり、目的の位置まで回転させて、3 つのロック位置 の 1 つで放します。

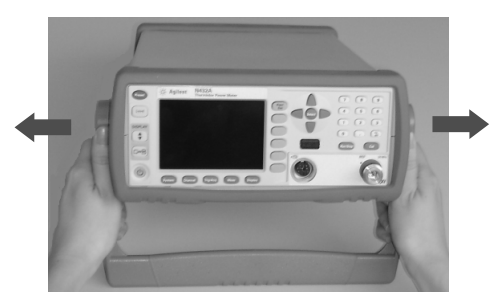

ハンドルを取り外す方法については、「N432A [のラック・マウント」\(](#page-40-0)29 ページ) を参照してください。

#### **6 N432A** インストール・ガイド

# <span id="page-18-0"></span>フロント・パネルの外観

このセクションでは、フロント・パネルのキーとコネクタの機能について簡単に説明 します。これらの使用方法の詳細は、『ユーザーズ・ガイド』に記載されています。

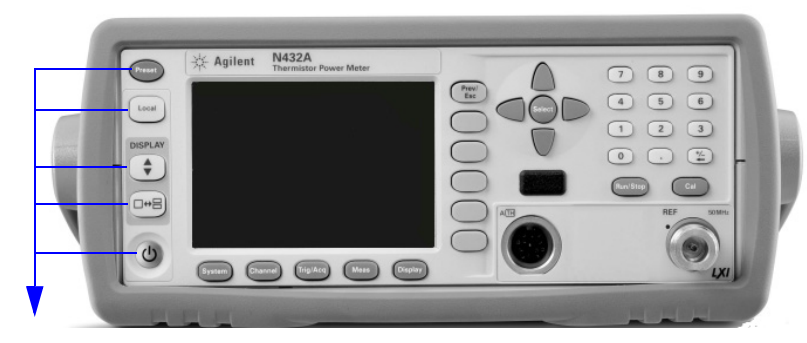

これらのキーは、ディスプレイの左側にあります。

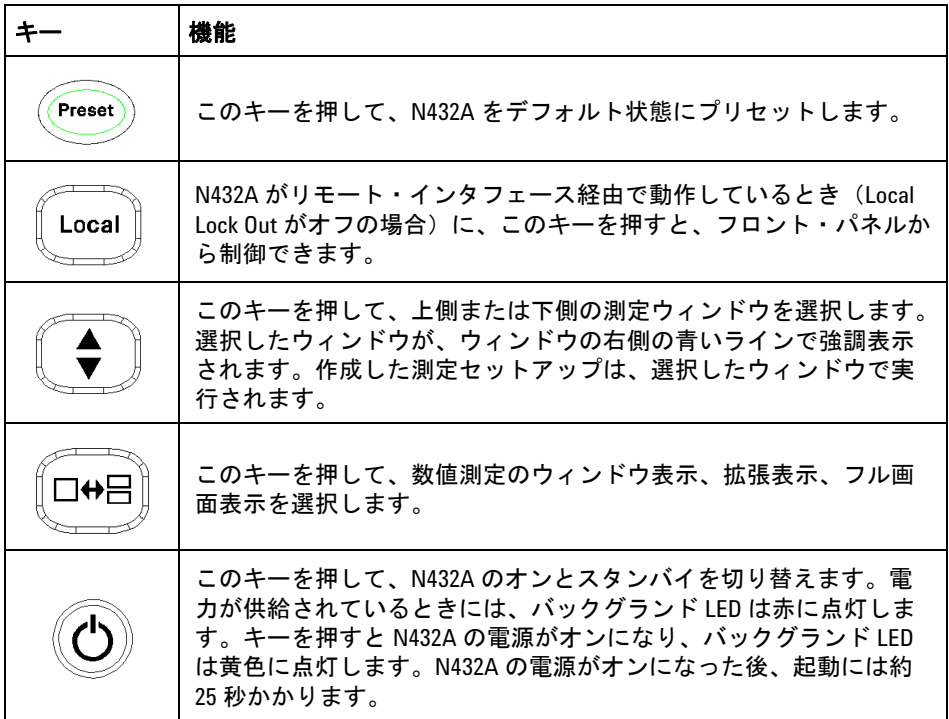

#### **1** 入門

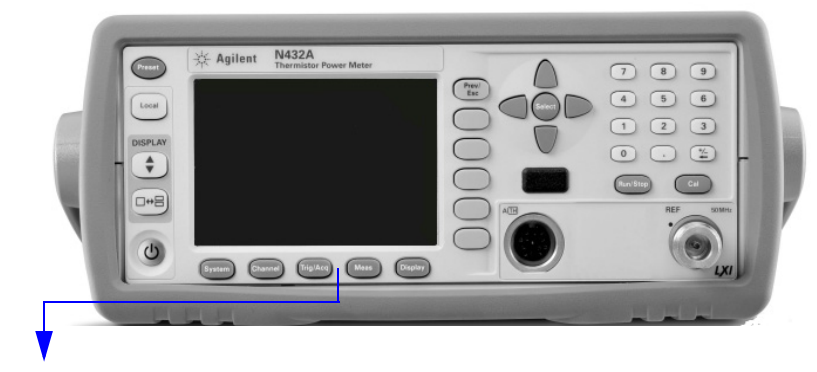

これらのキーは、ディスプレイの下に画面に沿って配置されています。

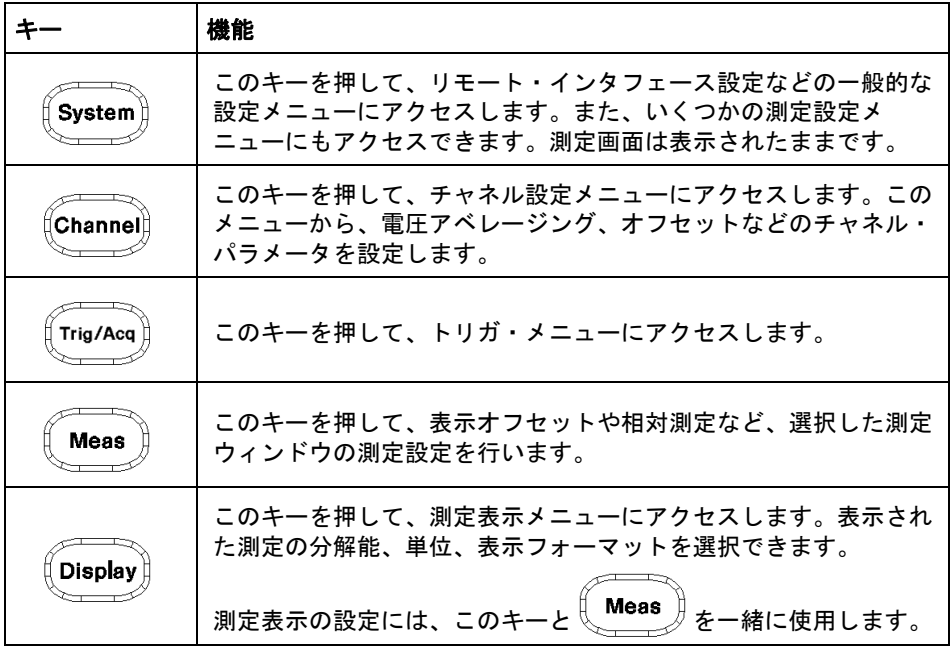

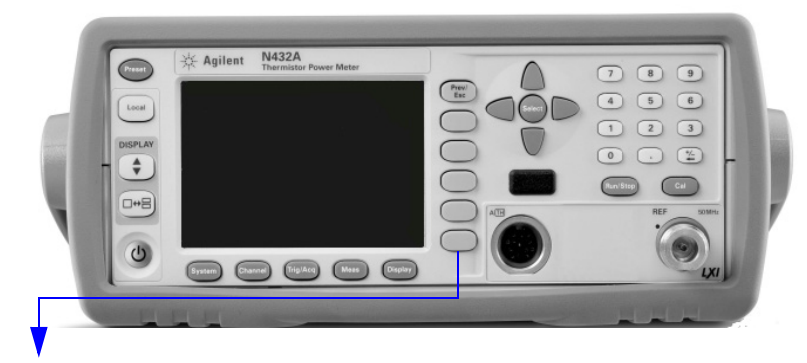

これらのキーは、メニュー・ラベルとデータ入力に関連付けられています。 キーは、ディスプレイの右側にあります。

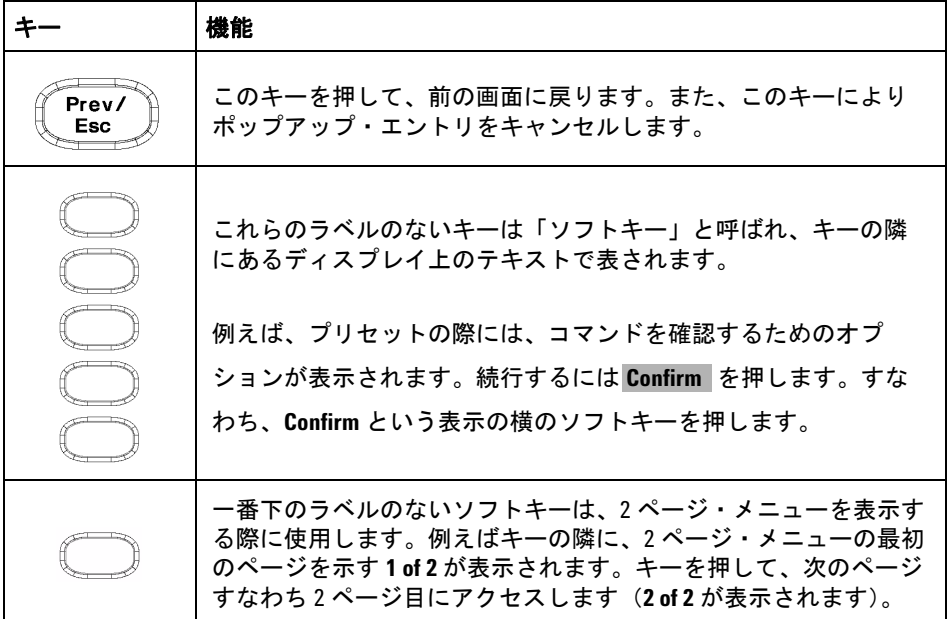

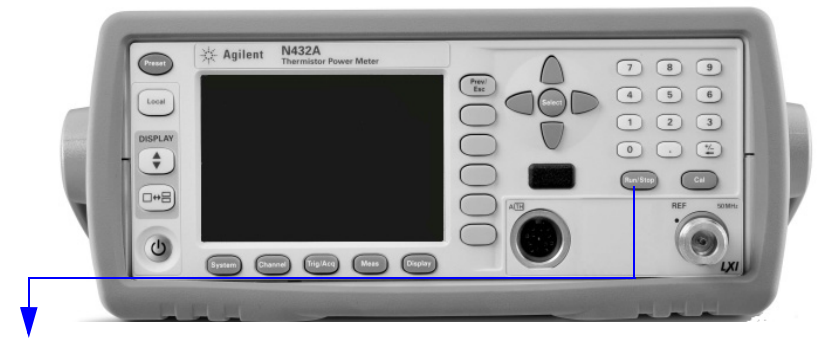

これらのキーとコネクタは、測定チャネルと関連付けられており、フロント・ パネルの右側にあります。

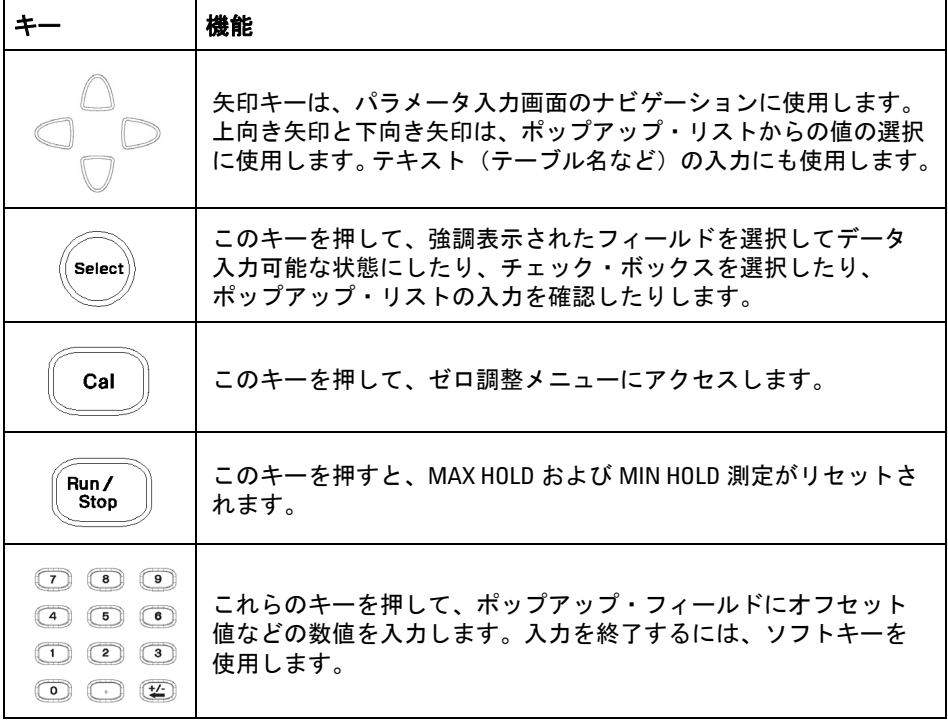

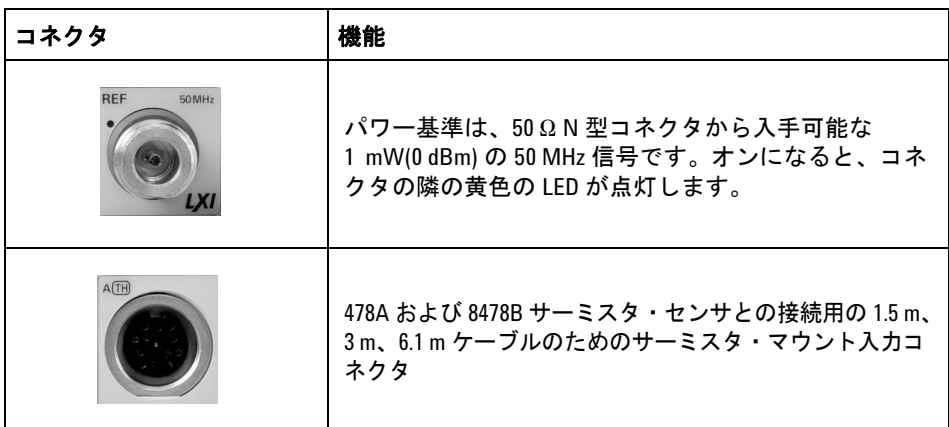

#### **1** 入門

# <span id="page-23-0"></span>リア・パネル接続

リア・パネルには以下のコネクタが装備されています。リモート・インタ フェースの設定については[、「リモート・インタフェース設定」\(](#page-29-0)18 ページ) を参照してください。

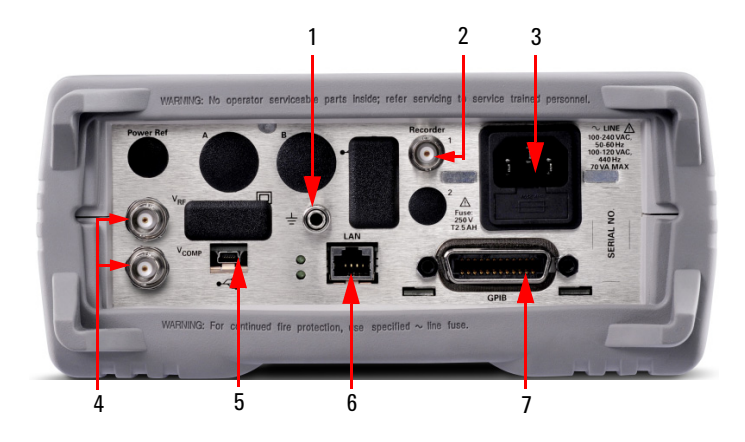

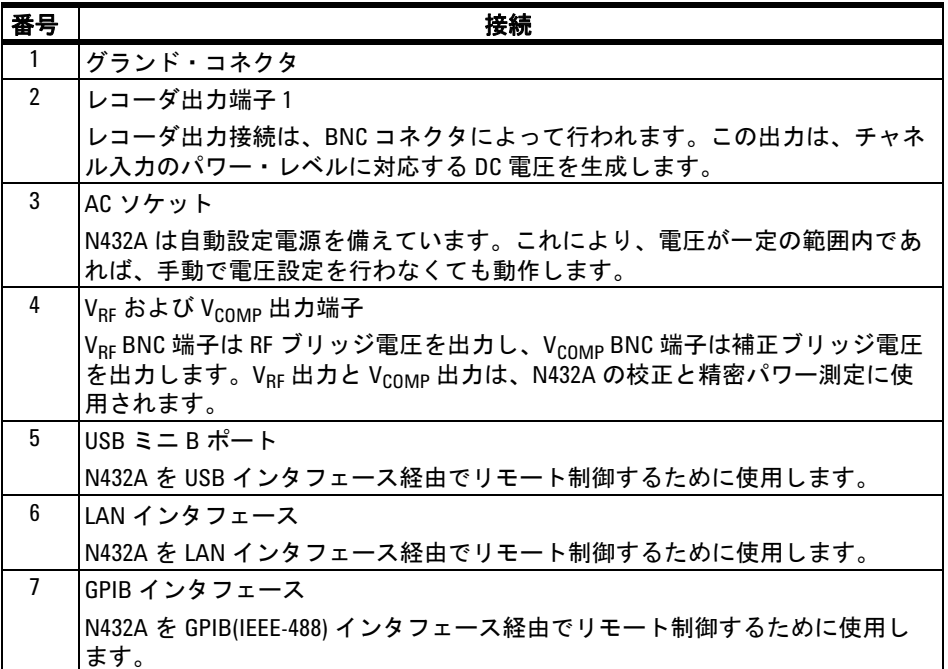

# <span id="page-24-0"></span>**N432A** の電源オン

N432A の電源をオンにするには、サーミスタ・センサやサーミスタ・センサ・ ケーブルを接続していなくてもかまいません。

<u>注記 N432A にはオートレンジ電源が装備されています。電源電圧が 100 Vac ~ 240 Vac、</u> 50 Hz ~ 60 Hz および 400 Hz の範囲内であることを確認してください。

**1** 電源コードを接続します。

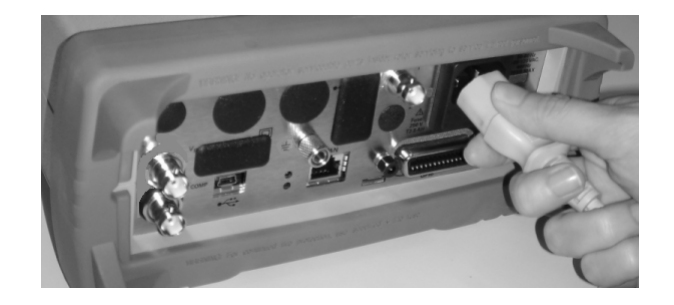

**2** バックグランド LED が赤に点灯することを確認します。

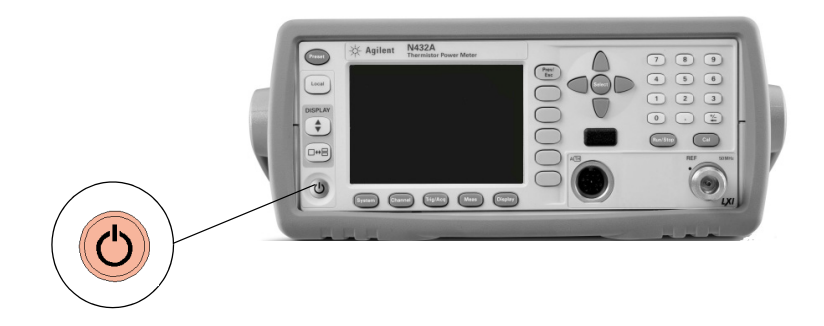

#### **1** 入門

**3** N432A の電源をオンにし、バックグランド LED が黄色に点灯することを確 認します。

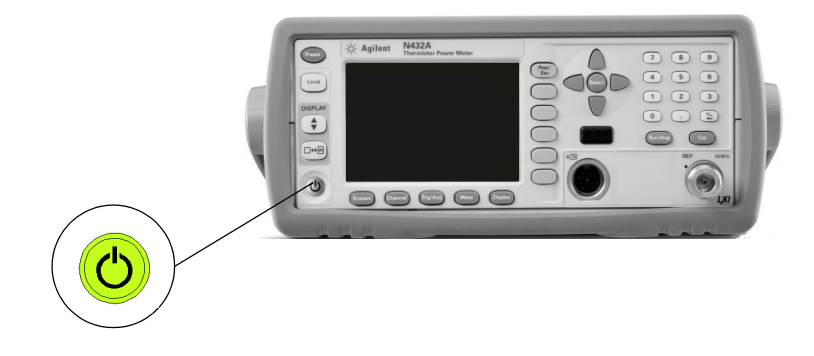

**4** N432A は約 25 秒以内に起動し、以下の表示が現れます。

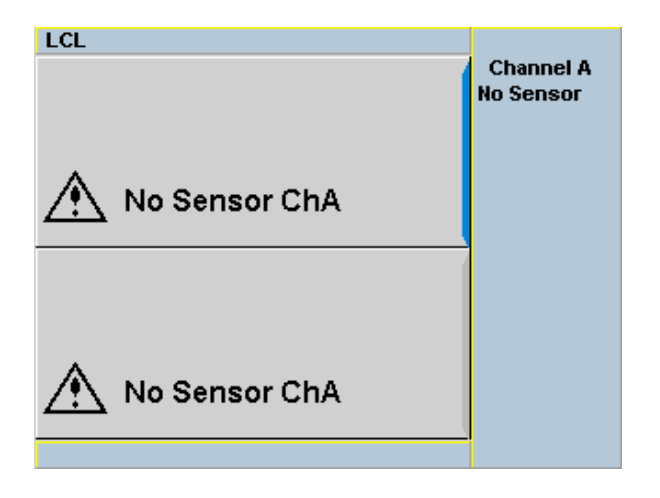

**5** これで N432A は使用可能な状態です。

注記 N432A が通常の動作範囲より下のきわめて低い温度で保管されていた場合は、 ディスプレイがウォームアップして正常に動作するまでに数分間かかることが あります。

#### 問題が発生した場合

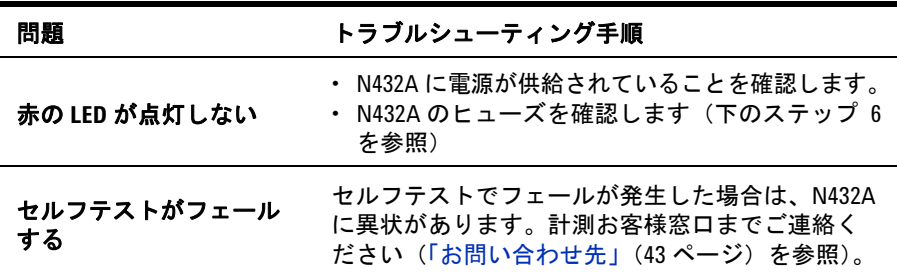

**6** インライン・ヒューズを確認します。

インライン・ヒューズ

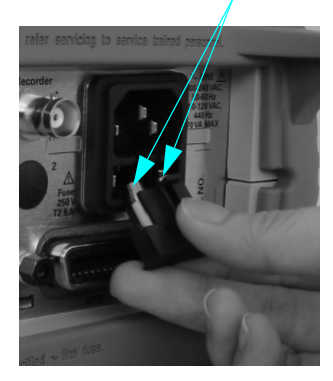

# <span id="page-27-0"></span>サーミスタ・センサの接続

#### **478A** および **8478B** サーミスタ・センサ・モデル

Agilent サーミスタ・センサ・ケーブルを使用して、任意の Agilent 478A また は 8478B サーミスタ・センサを N432A に接続できます。

下の手順で、サーミスタ・センサを N432A に接続します。

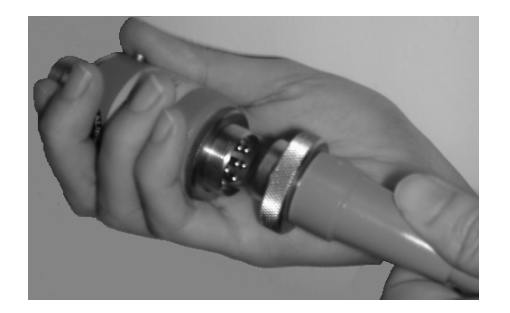

**1** サーミスタ・センサ・ケーブルの一方の端をセンサに接続します。

**2** ケーブルのもう一方の端を、チャネル A 入力コネクタに接続します。

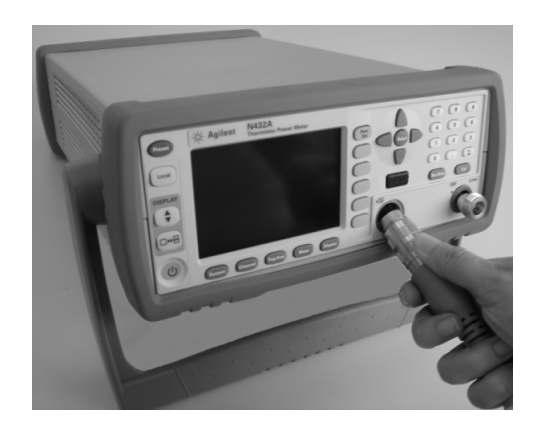

**3** 現在のブリッジ抵抗値を示すメッセージが表示され、新しい抵抗値を選択する か、現在の抵抗値を再確認するかの選択を求められます。ソフトキーを使用して 必要な値を選択します。

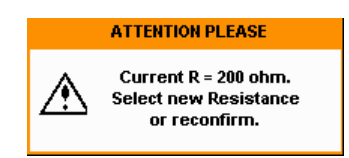

**4** 次に、ゼロ調整に進むかどうかを確認するプロンプトが表示されます。続行する には **Confirm** を押します。

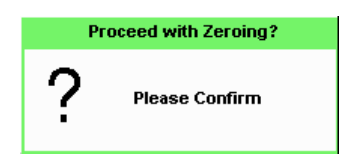

**5** サーミスタ・センサが RF ソースから切り離されているかどうかを確認するメッ セージが表示されます。RF ソースが接続されていないことを確認して、**Confirm** を押します。

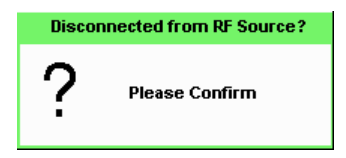

**6** ゼロ調整が自動的に始まります。ゼロ調整中には、Zeroing ポップアップ・メッ セージが表示されます。

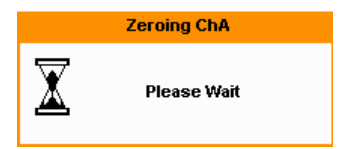

# <span id="page-29-0"></span>リモート・インタフェース設定

N432A は、LAN、USB、GPIB(IEEE- 488) プログラミング・インタフェース経 由でリモート制御できます。このセクションでは、これらのインタフェースの セットアップと設定の方法を説明します。 一度に使用できるインタフェースは 1 つだけです。

N432A を PC に接続し、接続を設定して検証するには、*Agilent IO* ライブラ リ・スイートまたはそれに相当するものが使用できます。

- **•** Agilent IO ライブラリ・スイートをインストールするには、N432A に標準 で付属する *Agilent Automation- Ready CD with Agilent IO Libraries Suite* に収録されている説明に従います。
- **•** Agilent IO ライブラリに関するその他の情報については、 www.agilent.co.jp/find/iolib を参照してください。

リモート・インタフェース接続の設定の詳細については、*Agilent Technologies USB/LAN/GPIB Interfaces Connectivity Guide* を参照してくだ さい。IO ライブラリ・スイートをインストールしてある場合は、 『Connectivity Guide』は、IO Libraries Control アイコンでアクセスできま す。別の方法として、Connectivity Guide は Web 上で www.agilent.co.jp/find/connectivity からも参照できます。

#### **USB**

USB インタフェースに対してはフロント・パネルからの設定は不要です。USB の操作と設定は、PC 上の VISA および SICL IO ライブラリのバージョンに よってサポートされます。

注記 USB ケーブルを接続する前に、I/O ソフトウェアが PC にインストールされてい ることを確認してください。

> Agilent IO ライブラリ・ソフトウェアの詳細については[、「リモート・インタ](#page-29-0) [フェース設定」\(](#page-29-0)18ページ)を参照してください。他の I/O ソフトウェアをイン ストールしてある場合は、そのソフトウェアに付属するドキュメントを参照し てください。

- **1** I/O ソフトウェアを PC にインストールしたら、付属のタイプ A Mini 5 ピ ン USB ケーブルを使用して、N432A を PC に接続します。
- **2** PC はハードウェア接続を確認します。
- **3** 新しいハードウェアの検出ウィザードが自動的に開始され、N432A を USB デバイスとして設定する手順をガイドします。次へをクリックしてソフト ウェアを自動的にインストールし、すべてデフォルトを使用してインストー ルを完了します。

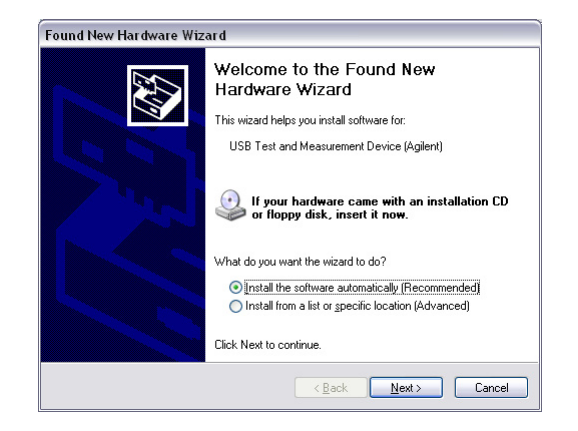

図 **1-1** 新しいハードウェアの検出ウィザード

#### **1** 入門

注記 Agilent IO ライブラリ・ソフトウェアをインストールした場合は、下位レベルの ドライバもインストールされています。したがって、新しいハードウェアの検 出ウィザードが要求した場合でも CD を挿入する必要はありません。

- **4** ウィザードによる N432A の設定が完了した後、Assign USB device alias ウィンドウが PC に表示されます。必要な場合は、N432A を容易に識別す るためのエイリアス名を入力します。
- **5** IO ライブラリ・スイートの Connection Expert を使って、測定器の識別を 確認できます。
- **6** これで、さまざまなプログラミング環境を使用して N432A を制御できます。 USB 経由での N432A のプログラミングの概要については、『Connectivity Guide』および『Programming Guide』を参照してください。

#### **LAN**

N432A には 3 つの LAN 動作モードがあります。

- **•** ダイナミック IP (DHCP:Dynamic Host Configuration Protocol)
- **•** オート IP(ローカル PC 制御または孤立(非サイト)LAN)
- **•** スタティック IP(手動モード)

注記 N432A は、標準の VXI-11 プロトコルを使用して、TCP/IP リンク上で GPIB をエ ミュレートします。

#### **N432A** の設定

- **•** IP アドレス、サブネット・マスク、デフォルト・ゲートウェイは、手動ま たはリモートで変更できます。
- **•** IP アドレス、サブネット・マスク、デフォルト・ゲートウェイの値は不揮 発性メモリに記憶され、セーブ/リコール機能に影響されません。

#### **LAN** ネットワーク・タイプの選択

N432A は、サイト LAN にも孤立(非サイト)LAN にも接続できます。

- **•** サイト LAN とは、PC と LAN 機能を持つ測定器が、オプションのルータ、 ハブ、スイッチ経由で、サイト LAN(ワークグループ LAN、イントラネッ ト、企業 LAN)に接続されているローカル・エリア・ネットワーク(LAN) です。
- **•** 孤立(非サイト)LAN とは、PC と LAN 機能を持つ測定器がサイト LAN に 接続されていないローカル・エリア・ネットワーク (LAN) です。

N432A を PC に接続するために使用する LAN ネットワークのタイプを選択し ます。その後、選択した LAN ネットワーク・タイプに対応する手順を実行し ます。

#### ダイナミック・モード

ダイナミック・モードでは、IP アドレス、サブネット・マスク、デフォルト・ ゲートウェイの値は、DHCP サーバから得られます。DHCP 動作を使用する場 合は、IP アドレス、サブネット・マスク、デフォルト・ゲートウェイの値をフ ロント・パネルから設定することはできません。

ダイナミック・モードを使用する場合は、ネットワーク構成に関する詳細な知 識は不要です。

\_\_\_\_\_\_\_\_\_\_\_\_DHCP サーバがネットワーク上に見つからない場合は、N432A はオート IP モー ド、次にスタティック・モードに戻ります。

- **1** 標準 LAN ケーブルを使用して、PC と N432A の両方を LAN ソケットに接 続します。
- **2** N432A の電源をオンにします。
- **3**  $\frac{Systemj}{S}$  > **Remote Interfaces** を押して、Remote Interface 画面にアクセス します。DHCP がオンになっていることを確認します(工場設定状態)。

DHCP 動作をオンにするには、矢印キーと Select キーを使用して、**DHCP** を 強調表示して選択します。

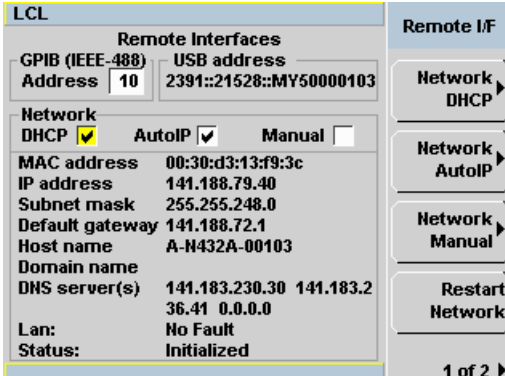

#### <span id="page-33-0"></span>図 **1-2** DHCP オン

注記 LAN が DHCP をサポートしない場合は、『Connectivity Guide』を参照してください。

#### 入門 **1**

- 4 オプション設定を指定するには、 <mark>Network DHCP</mark> を押します。
- **5 Restart Network** を押します。

下に示すポップアップ・メッセージが 5 秒間表示されます。ディスプレイ下 部にある Status を見て、サーバがアドレスを割り当てたことを確認します。

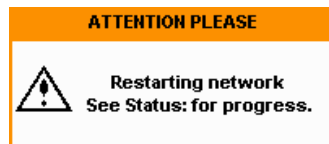

#### <span id="page-34-0"></span>図 **1-3** LAN ネットワーク・リスタート・ポップアップ

- 6 (Frev)<br>
<sub>6</sub> (Fisc)<br>
を押して測定画面に戻ります。
- **7** LAN インタフェース経由でプログラミングを行う場合は、PC に I/O ソフト ウェアがインストールされていることを確認します。
- **8** IO ライブラリ・スイートの Connection Expert ユーティリティを使って、 N432A を追加し、接続を検証します。N432A を識別するには、上のステッ プ **5** で記録した IP アドレスを使用するのが最も容易です。

#### 注記 他の I/O ソフトウェアをインストールしてある場合は、そのソフトウェアに付 属するドキュメントを参照してください。

**9** さまざまなプログラミング環境を使用して N432A を制御できます。LAN 経 由での N432A のプログラミングの概要については、『Connectivity Guide』 および『Programming Guide』を参照してください。

**N432A** インストール・ガイド **23**

#### オート **IP** モード

以下の手順は、ローカル PC 制御が必要な場合、または孤立(非サイト)LAN を扱う場合に使用します。

- **1** PC を N432A に接続します。
- **2** N432A の電源をオンにします。
- **3**  $\overline{\text{System}}$  > **Remote Interfaces** を押して、Remote Interface 画面にアクセス します(図 [1- 2](#page-33-0))。**AutoIP** が選択されていることを確認します。
- **4** オプション設定を指定するには、**Network AutoIP** を押します。
- **5 Restart Network** を押します。

ポップアップ・メッセージが5秒間表示されます(図 1-3)。ディスプレイ下 部にある Status を見て、サーバがアドレスを割り当てたことを確認します。

- 6 (Prev)<br>
Esc )を押して測定画面に戻ります。
- **7** LAN インタフェース経由でプログラミングを行う場合は、PC に I/O ソフト ウェアがインストールされていることを確認します。
- **8** IO ライブラリ・スイートの Connection Expert ユーティリティを使って、 N432A を追加し、接続を検証します。

#### 注記 他の I/O ソフトウェアをインストールしてある場合は、そのソフトウェアに付 属するドキュメントを参照してください。

**9** さまざまなプログラミング環境を使用して N432A を制御できます。LAN 経 由での N432A のプログラミングの概要については、『Connectivity Guide』 および『Programming Guide』を参照してください。

#### 入門 **1**

#### スタティック・モード(**LAN** の手動設定)

スタティック・モードでは、ネットワーク・インフラストラクチャに適合する IP アドレス、サブネット・マスク、デフォルト・ゲートウェイ、DNS サーバ を自分で設定する必要があります。これらが正しく設定されていないと、 N432A はネットワーク上で認識されません。

**1** N432A の電源をオンにします。

<u>注記</u> ■ 無効な IP アドレスや、他のデバイスまたはホストが使用している IP アドレス を設定した場合は、エラー・メッセージが発生します。エラーを見るには、 > **Error List** を押すか、SYSTem:ERRor? 問合せを送信します。

- **2**  $\sum_{n=0}^{\infty}$  > **Remote Interfaces** を押して、Remote Interface 画面にアクセスし ます(図1-2を参照)。
- **3 Network Manual** を押して、IP アドレスとサブネット・マスクを設定しま す。デフォルト・ゲートウェイと DNS サーバはオプションの設定です。 設定を個別に変更するには、矢印キー、Select キー、数字キーを使用して、 必要な IP アドレス、サブネット・マスク、デフォルト・ゲートウェイ、 DNS サーバを入力します。

値の範囲は 0.0.0.0 から 255.255.255.255 までです。

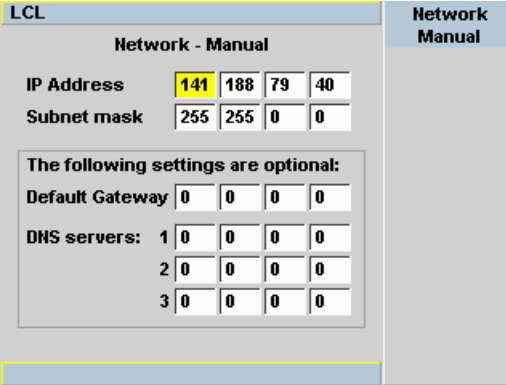

図 **1-4** LAN ネットワークの手動セットアップ

<sub>(Prev</sub>/)<br>←Esc )を押してリモート・インタフェース画面に戻ります。

**5 Restart Network** を押します。

ポップアップ・メッセージが 5 秒間表示されます (図 1-3 を参照)。リモー ト・インタフェース画面下部にある Status を見て、サーバがアドレスを割 り当てたことを確認します。

- **6** (Prev)を押して測定画面に戻ります。
- **7** LAN インタフェース経由でプログラミングを行う場合は、PC に I/O ソフト ウェアがインストールされていることを確認します。
- **8** IO ライブラリ・スイートの Connection Expert ユーティリティを使って、 N432A を追加し、接続を検証します。

注記 他の I/O ソフトウェアをインストールしてある場合は、そのソフトウェアに付 属するドキュメントを参照してください。

> **9** さまざまなプログラミング環境を使用して N432A を制御できます。LAN に よる N432A のプログラミングの概要については、『Connectivity Guide』を 参照してください。

#### **LAN** のリモート設定

LAN 設定を自動的に設定するには、

SYSTem:COMMunicate:LAN:DHCP[:STATe] コマンドを使用して DHCP 動作を オンにします。

設定を個別に指定するには、次のコマンドを使用します。

- **•** SYSTem:COMMunicate:LAN:ADDRess
- **•** SYSTem:COMMunicate:LAN:SMASk
- **•** SYSTem:COMMunicate:LAN:DGATeway
- **•** SYSTem:COMMunicate:LAN:AIP[:STATe]
- **•** SYSTem:COMMunicate:LAN:RESTart

### **GPIB**

- **1** I/O ソフトウェアが PC にインストールされているかどうか確認し、必要な らインストールします。
- **2** GPIB インタフェース・カードのメーカの手順書に従って、GPIB ハード ウェアを PC にインストールします。
- **3** PC と N432A を GPIB ケーブルで接続します。
- **4** ベンダの手順書に従って、インストールした GPIB カードを設定します。
- **5** IO ライブラリ・スイートの Connection Expert ユーティリティを使って、 N432A が GPIB インタフェース・ノードの下に表示されることを確認します。

#### ★記 他の I/O ソフトウェアをインストールしてある場合は、そのソフトウェアに付 属するドキュメントを参照してください。

**6** さまざまなプログラミング環境を使用して N432A を制御できます。詳細に ついては、GPIB カードのメーカの手順書を参照してください。 GPIB 経由での N432A のプログラミングの概要については、『Connectivity Guide』および『Programming Guide』を参照してください。

#### **GPIB** アドレスの変更

GPIB アドレスは、0 ~ 30 の整数です。N432A の出荷時のデフォルト・アドレ スは 10 です。GPIB アドレスは不揮発性メモリに記憶されます。

GPIB アドレスを手動で変更するには、以下の手順を実行します。

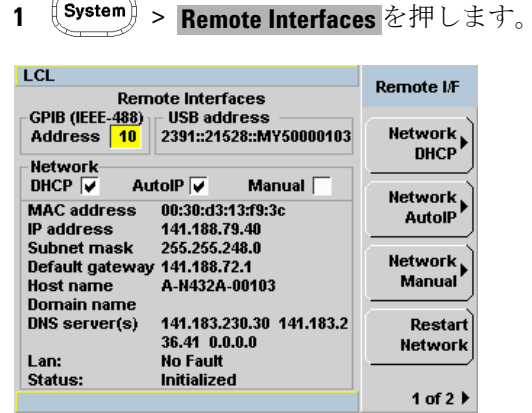

#### 図 **1-5** GPIB アドレスの変更

- **2** 矢印キーを使って、GPIB Address 入力フィールドを強調表示します。
- **3** Select キーを押し、数字キーを使って、ポップアップ・ダイアログに GPIB アドレスを入力します。
- **4 Enter** を押します。

 $\sim$ 

#### リモートからの **GPIB** アドレスの変更

GPIB アドレスの設定/問合せをリモートで実行するには、以下のコマンドを 使用します。

SYSTem:COMMunicate:GPIB:ADDRess

## <span id="page-40-1"></span><span id="page-40-0"></span>**N432A** のラック・マウント

### ラック・マウント情報

#### 切断装置の要件

ラック・マウント時には、IEC320 アプライアンス・カプラなどの切断装置を 使用する必要があります。N432A をラックにインストールする際には、以下 の要件を考慮する必要があります。

- **•** 十分な定格のスイッチ (250 V、10 A) またはサーキット・ブレーカ (250 V、5 A) をラックに装備すること。
- **•** 上記装置は N432A の近くにあり、オペレータが容易に操作できること。
- **•** 切断装置であることを明示すること。

#### 通気要件

N432A をキャビネットにインストールする場合は、N432A への空気の出入り が妨げられないようにする必要があります。キャビネット内部の全消費電力が 800 W を超える場合は、強制空冷を使用する必要があります。

入門

# 台の **N432A** のラック・マウント(オプション **908** ラック・マウント・キットを使用)

キャリング・ハンドルを取り外します。

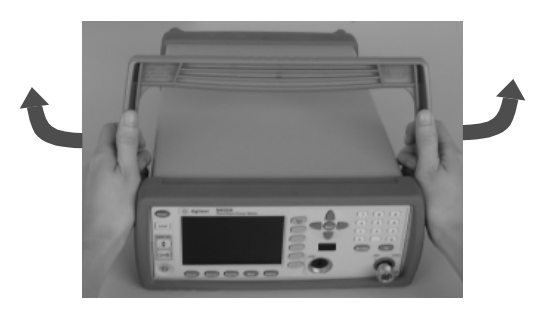

フロント/リアのゴム製バンパを取り外します。

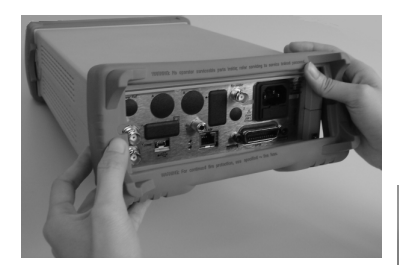

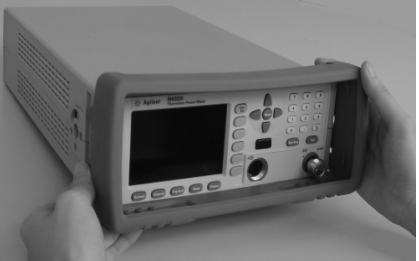

**3** ラック・マウント・フランジを取り付けます。 (パーツは別売:5063-9240)

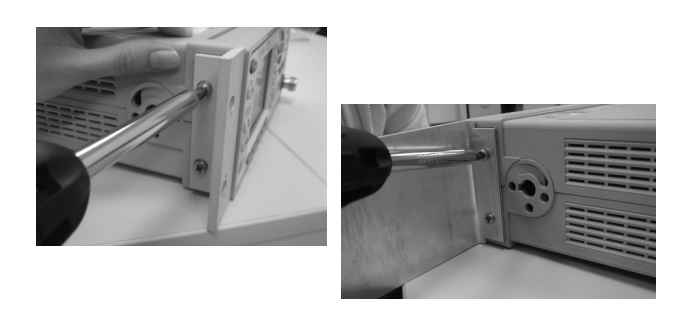

**4** インストール準備ができました。

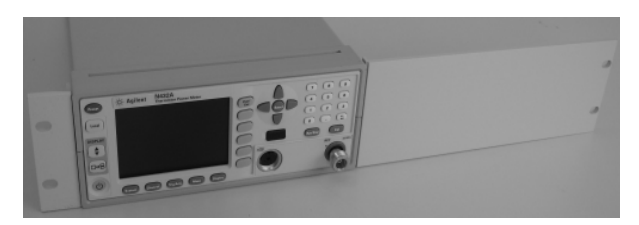

<span id="page-43-0"></span>入門

# 台の **N432A** のラック・マウント(オプション **909** ラック・マウント・キットを使用)

キャリング・ハンドルを取り外します。

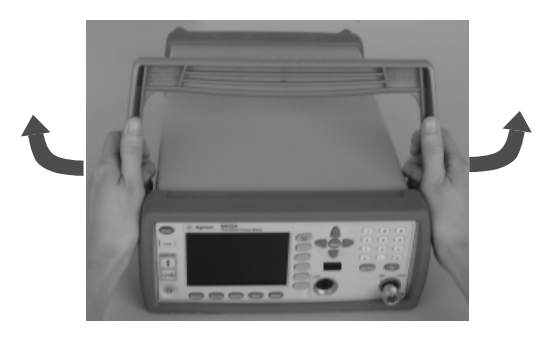

フロント/リアのゴム製バンパを取り外します。

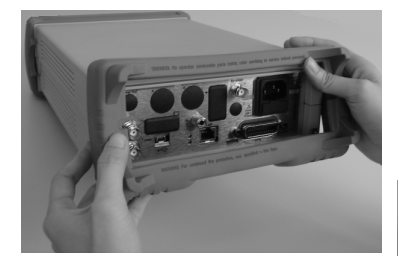

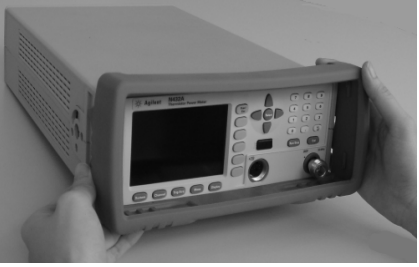

N432A 同士をつなげるために、次の金具が必要です。

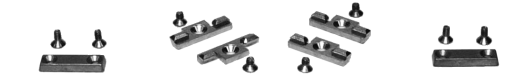

- **4** 各 N432A の反対側の側面に、小さいラック・マウント・フランジを取り 付けます。
	- (パーツは別売:5061-9694 および 5063-9212)

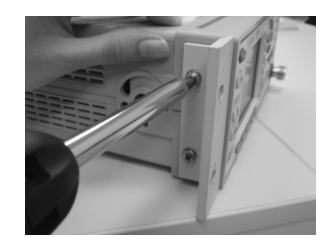

**5** 2 個のフロント連結プレートを各 N432A に取り付けます。

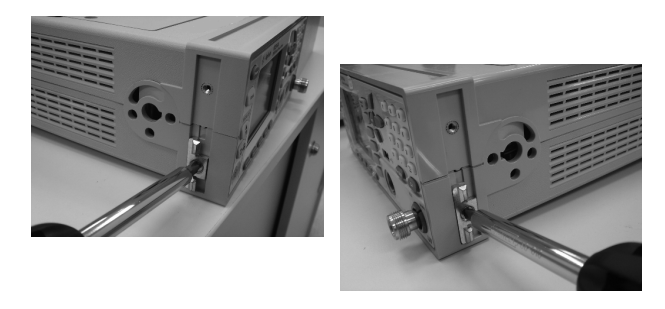

**6** N432A のフロントの連結プレート同士をはめ合わせます。

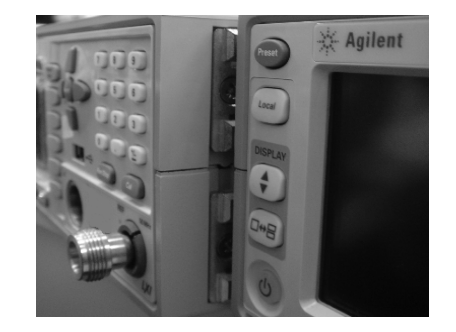

後部の連結ブラケットを取り付けます。

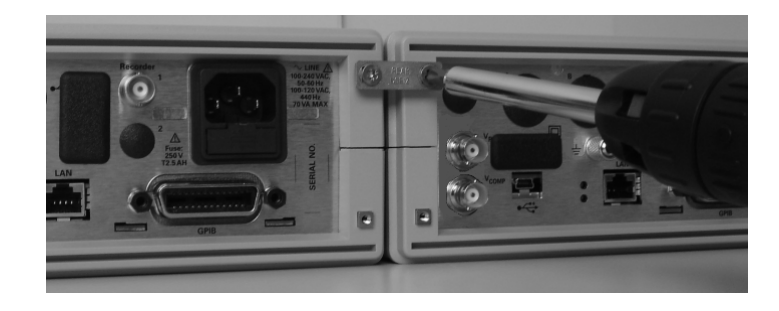

インストール準備ができました。

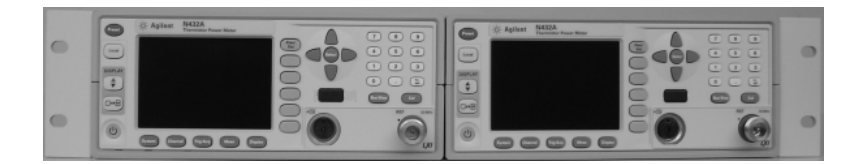

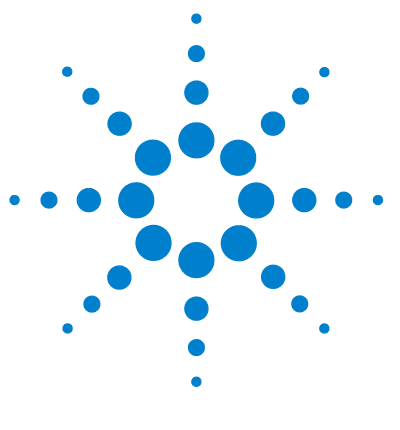

**Agilent N432A** サーミスタ・パワー・メータ インストール・ガイド

<span id="page-46-0"></span>**2** 規制情報

[一般仕様](#page-47-0) 36 [コンプライアンスとマーキング](#page-49-0) 38 [お客様の責任](#page-52-0) 41

この章には、N432A の一般仕様と規制情報を記します。

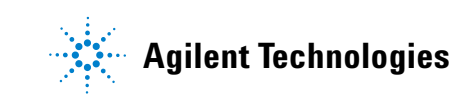

#### **2** 規制情報

# <span id="page-47-1"></span><span id="page-47-0"></span>一般仕様

N432A は、EMC 指令 89/336/EEC の要件に適合しています。

## 環境条件

N432A は屋内専用です。

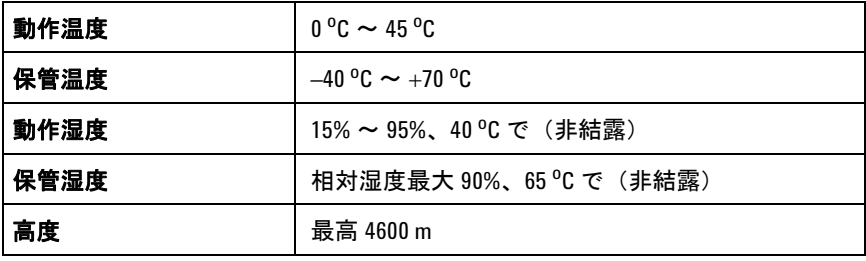

# <span id="page-47-2"></span>物理特性

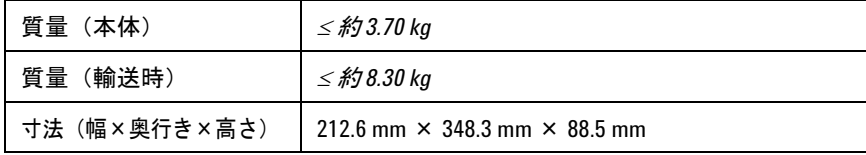

### <span id="page-48-0"></span>**AC** 電源ライン要件

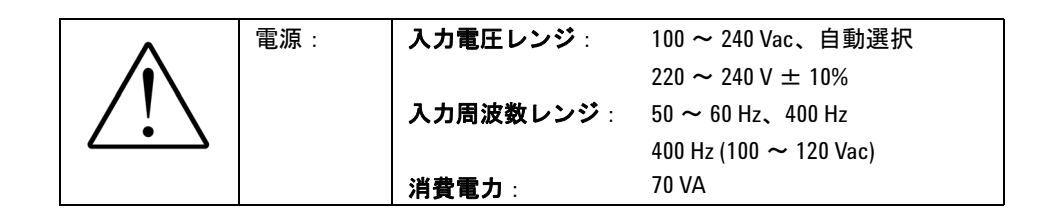

#### <span id="page-48-1"></span>通気要件

十分な通気を維持するために、約 75 mm の空間を N432A の通気部分の周囲に 確保する必要があります。

#### <span id="page-48-2"></span>清掃

柔らかい糸くずの出ない布をわずかに湿らせて、フロント・パネルとサイド・ カバーを拭きます。洗剤は使用しないでください。清掃の際に分解は不要であ り、推奨されません。

#### ■<mark>警告 •</mark> → アプライアンス・カプラ(電源コード)は電力切断装置です。測定器を 設置する際には、必ずカプラに手が届くようにしてください。

- **•** 火災を防止するために、電源ヒューズを交換する際には、必ず同じ種類 と定格(遮断容量の大きい 250 V、T2.5 H、20 mm 遅延ヒューズ)を使用 してください。それ以外のヒューズやヒューズ以外のものを使用するこ とは禁止されています。
- **•** 本器内部にオペレータによるサービスが可能な部分はありません。サー ビスはサービスマンに依頼してください。感電を防止するために、カ バーを取り外さないでください。
- **•** 本器を指定されたとおりに使用しないと、内蔵安全保護機能が損なわれ るおそれがあります。本器は正常な状態(すべての保護手段が完全な状 態)でのみ使用してください。

#### **N432A** インストール・ガイド **37**

# <span id="page-49-1"></span><span id="page-49-0"></span>コンプライアンスとマーキング

### **EMC**(電磁環境適合性)

本製品は、以下の欧州 (EC) 指令の基本要件に適合し、Low Voltage Directive (2006/95/EC) および EMC Directive (2004/108/EC) に基づいて CE マーキン グを掲示しています。

EMC テストは、IEC61326- 2- 1:2005/EN61326- 2- 1:2006 および CISPR11:2003/EN55011:2007 (Group 1、Class A) に適合します。本製品の EMC 性能を維持するために、消耗または損傷したケーブルは、同じタイプお よび仕様のものと交換する必要があります。

本製品は、以下の EMC 規格にも適合します。

- **•** カナダ:ICES/NMB- 001:2004
- **•** オーストラリア/ニュージーランド:AS/NZS CISPR11:2004

### <span id="page-49-2"></span>安全規格

本製品は以下の安全規格の要件に適合しています。

- **•** IEC 61010- 1:2001/EN 61010- 1:2001
- **•** カナダ:CAN/CSA- C22.2 No. 61010- 1- 04
- **•** 米国:ANSI/UL 61010- 1:2004

# <span id="page-50-0"></span>規制適合マーク

本器下部には次のマークが掲示されています。

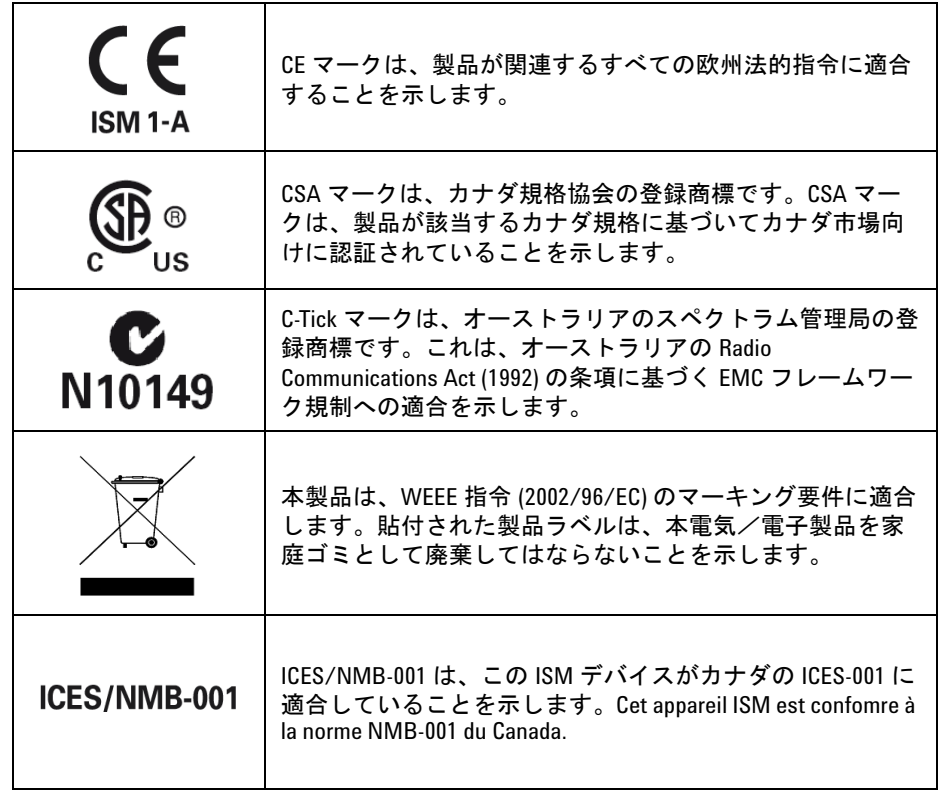

# サウンド・エミッション

#### **Herstellerbescheinigung**

Diese Information steht im Zusammenhang mit den Anforderungen der Maschinenlarminformationsverordnung vom 18 Januar 1991.

音圧 LpA < 70 dB

Am Arbeitsplatz.

Normaler Betrieb.

Nach DIN 45635 T. 19 (Typprufung).

#### 製造者の宣言

本宣言は、German Sound DIN 45635 T. 19 (Typprufung) の要件に従って提 供されています。

音圧 LpA < 70 dB

オペレータ位置

通常動作

ISO 7779(型式試験)に準拠

# <span id="page-52-0"></span>お客様の責任

以下の事項はお客様の責任とします。

- **•** 指定された契約期間中にメンテナンス実行のために製品にアクセスできるよ うにすること
- **•** Agilent 担当者がサービスを実行するのに十分な作業スペースを製品の周囲 に確保すること
- **•** Agilent が製品のサービスまたはメンテナンスを実行するために必要と判断 したすべての情報および設備へのアクセスとその使用(上記の項目に内部情 報や機密情報が含まれる場合は、その不正な使用を防ぐための保護措置はす べてお客様の責任とします)
- **•** Agilent の操作/サービス・マニュアルに指定された日常のオペレータ・メン テナンスおよび清掃
- **•** 交換用ヒューズその他の消耗品

#### **2** 規制情報

#### **www.agilent.co.jp**

#### <span id="page-54-0"></span>お問い合わせ先

サービス、保証契約、技術サポートをご希 望の場合は、以下の電話番号にお問い合わ せください。

米国 : (TEL) 800 829 4444 (FAX) 800 829 4433 カナダ : (TEL) 877 894 4414 (FAX) 800 746 4866 中国 : (TEL) 800 810 0189 (FAX) 800 820 2816 ヨーロッパ : (TEL) 31 20 547 2111 日本 : (TEL) (81) 426 56 7832 (FAX) (81) 426 56 7840 韓国 : (TEL) (080) 769 0800 (FAX) (080) 769 0900 ラテン・アメリカ : (TEL) (305) 269 7500 台湾 : (TEL) 0800 047 866 (FAX) 0800 286 331 その他のアジア太平洋諸国 : (TEL) (65) 6375 8100 (FAX) (65) 6755 0042

または、Agilent の Web サイトをご覧くだ さい。 www.agilent.co.jp/find/assist

本書に記載されている製品の仕様と説明は、 予告なしに変更されることがあります。

© Agilent Technologies, Inc. 2010

Printed in マレーシア 第 1 版、2010 年 5 月 13 日

N432A-90001

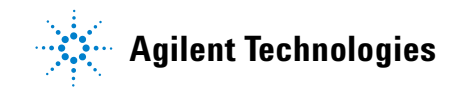